Flipbook là hình thức digital của một cuốn sách/truyện, khi đưa lên internet có thể đọc bằng computer hay bằng tablet (iPad) và smart phone (iPhone). Flipbook có nhiều tiện ích mà một cuốn sách in ra giấy không có, giúp ích rất nhiều cho người đọc. Dưới đây là tóm tắt một số tiện ích có trên Menu của Flipbook.

## Phần I - Đọc Sách FlipBook trên Computer

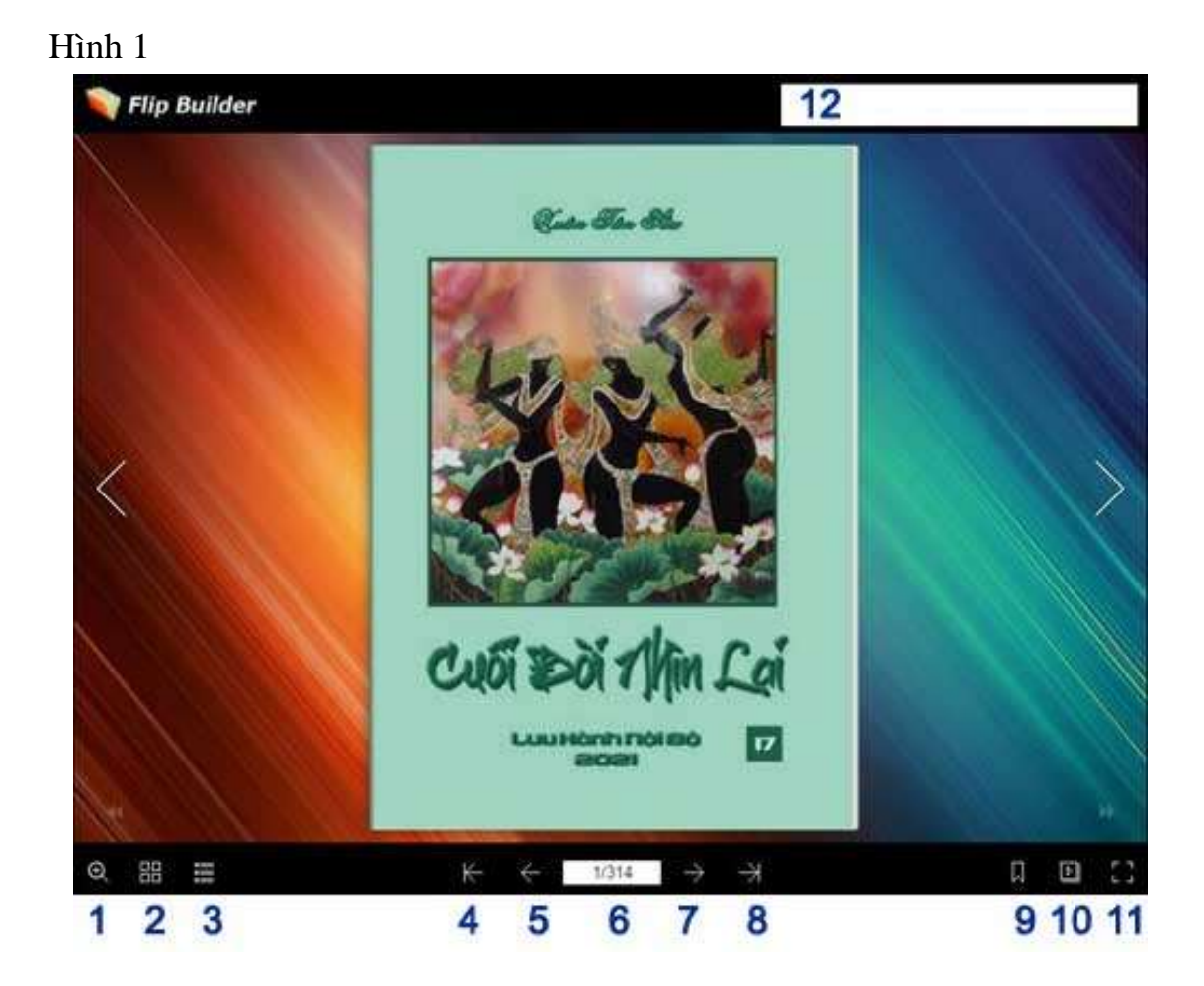

- 1. Zoom in/out.
- 2. Thumbnails .
- 3. Table of Contents.
- 4. Trở về trang đầu (bìa trước).
- 5. Lật về trang trước.
- 6. Vị trí trong sách của trang đang mở.
- 7. Lật sang trang kế.
- 8. Lật tới trang cuối (bìa sau).
- 9. Bookmark : đánh dấu trang để tìm đọc lại.
- 10. Auto flip : sách tự động lật sang trang.
- 11. Full screen
- 12. Search : tìm một từ, một câu trong toàn cuốn sách.

## Cách sử dụng các features của Flipbook

- 1. Lật từng trang bằng cách bấm vào các icons 5 hay 7 hoặc bấm mouse vào góc sách: 2 góc sách bên phải để sang trang kế, 2 góc sách bên trái lật về trang trước. Icon 4 đưa thẳng về trang đầu (bìa trước), icon 8 đưa thẳng về trang cuối (bìa sau).
- 2. **Zoom in/out (Icon #1)**  Button này dùng để zoom in hay zoom out. Khi zoom in, trang sách sẽ được kéo gần lại để dễ đọc hơn. Nhưng sẽ có một vùng bị khuất.

Hình 2 :

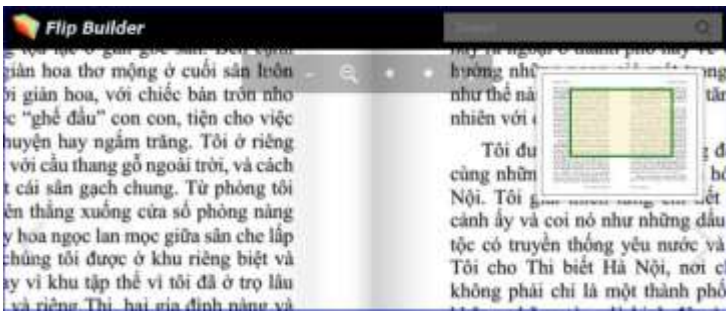

Drag mouse sang trái-phải hay lên-xuống để đọc những vùng bị khuất.

3. **Thumbnail (Icon #2)** – Bấm vào button này sẽ có thumbnail của nhiều trang sách hiện ra. Drag mouse sang trái hay sang phải để open more thumbnails.

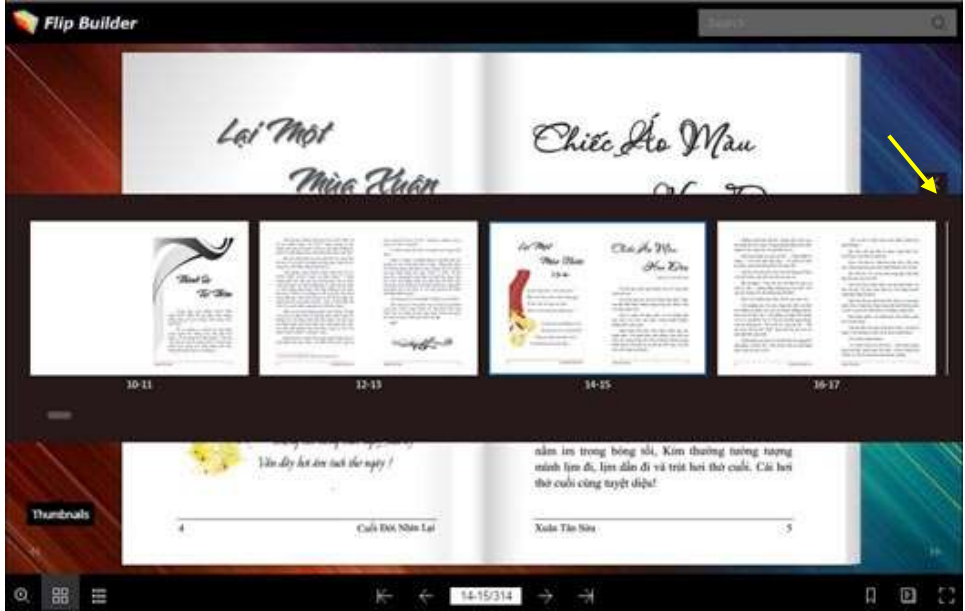

Muốn turn off thumbnail, trở lại như cũ, thì bấm vào chữ "X" (nơi vẽ mũi tên vàng ở góc bên mặt của thumbnail) hoặc bấm vào icon "thumbnails" (#2 hình 1)

4. **Table of Contents (Icon #3)** – Bấm vào icon #3 sẽ có một Table of Contents mở ra bên trái (hoặc phải) của cuốn sách.

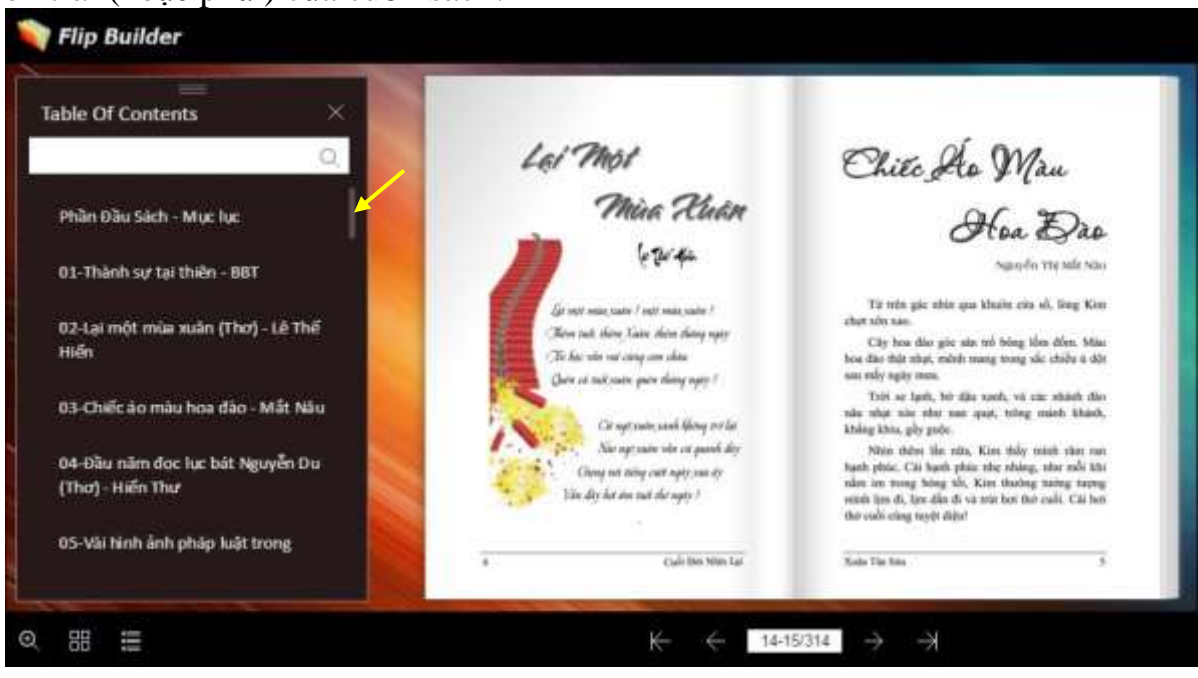

Di chuyển trên Table of Content bằng bánh xe lăn của mouse hay dùng scroll bar ở bên mặt (nơi có mũi tên vàng).

Muốn đọc bài nào thì bấm vào tựa đề bài đó, sách sẽ mở thẳng vào trang có bài muốn đọc.

5. **Box #6** cho biết vị trí của trang sách, có 3 chữ số. Ví dụ 14-15/314 là 2 trang thứ 14<sup>th</sup> và 15<sup>th</sup> tính từ bìa sách trong tổng số 326 trang của toàn bộ cuốn sách.

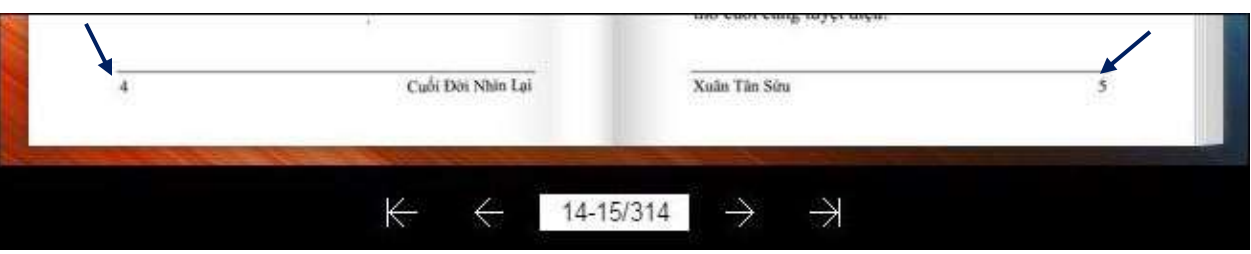

Ghi chú: Trên hình ghi vị trí 2 trang đang mở là 14-15/314 nhưng thực tế đó là trang được đánh số 4 và 5 của sách. Sở dĩ có sự sai biệt này là do 10 trang của "Phần đầu sách" gồm hình bìa+Mục llục v.v.. không đánh số trang.

Box #6 cũng được dùng để lật sách vào thẳng một trang nào đó. Ví dụ muốn mở trang 87 : bấm mouse vào box #6, gõ  $87+10 = 87$ . Nhấn Enter.

6. **Search & Bookmark** là một tiện ích độc đáo của flipbook, giúp người đọc tìm một trang có bài/hình muốn đọc mà không biết ở trang nào; khi tìm ra rồi thì đánh dấu bookmark để sau này vào đọc lại.

## Phần II - Đọc Sách FlipBook trên iPad hay iPhone

Flipbook trên iPad hay iPhone (nói chung là trên tablet và smartphone) có màn hình với các icon như sau :

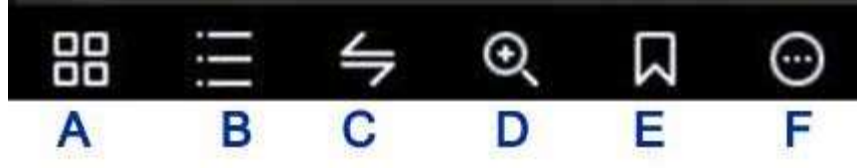

- A : thumbnails, tương tự như icon #2 mô tả ở phần I về computer
- B : Table of Contents, tương tự như icon #3.

C : nhấp ngón tay vào icon này để mở thêm một menu (hình dưới) với các icons tương tự như các icons 4, 5, 6, 7, 8 đã mô tả ở phần I về computer.

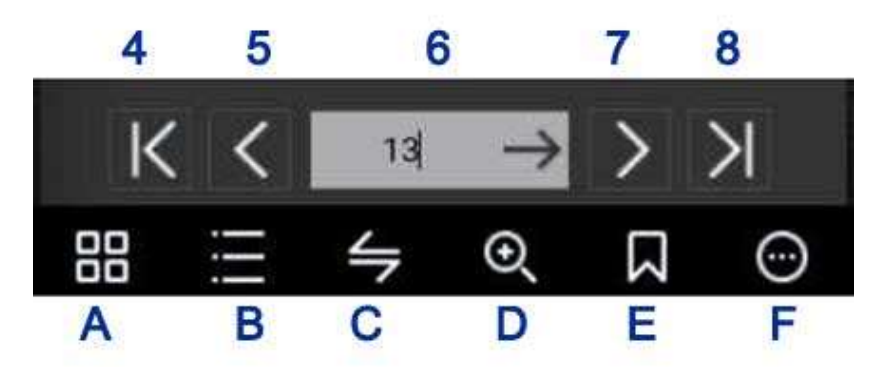

D : zoom in/out, tương tự như icon #2. Sau khi zoom in, move around để đọc từng vùng bằng cách rê ngón tay trên trang sách.

E : Bookmark tương tự như icon #9 mô tả ở phần I

F : mở thêm extra menu với 2 icons "Search", "Auto flip" tương tự như đã mô tả ở phần I về computer; và một icon thứ ba "Sound On" để turn on audio, khi lật sang trang có tiếng sột soạt của giấy (!)

8. **Ghi chú** : thoạt mở flipbook trên iPad có thể chưa thấy menu nói trên. Dùng ngón tay nhấp vào phần gáy sách (giữa 2 trang), sẽ có menu mở ra. Muốn đóng menu cũng lại nhấp ngón tay trên trang giấy.

30/11/2020